## インストールしたがログインできない

インストールしたがログインできない場合は、サーバーシステムをセットアップしていない 可能性があります。

下記手順でサーバーシステムのセットアップを実行してください。

# サーバーシステム セットアップ(例 FKS/FN SS)

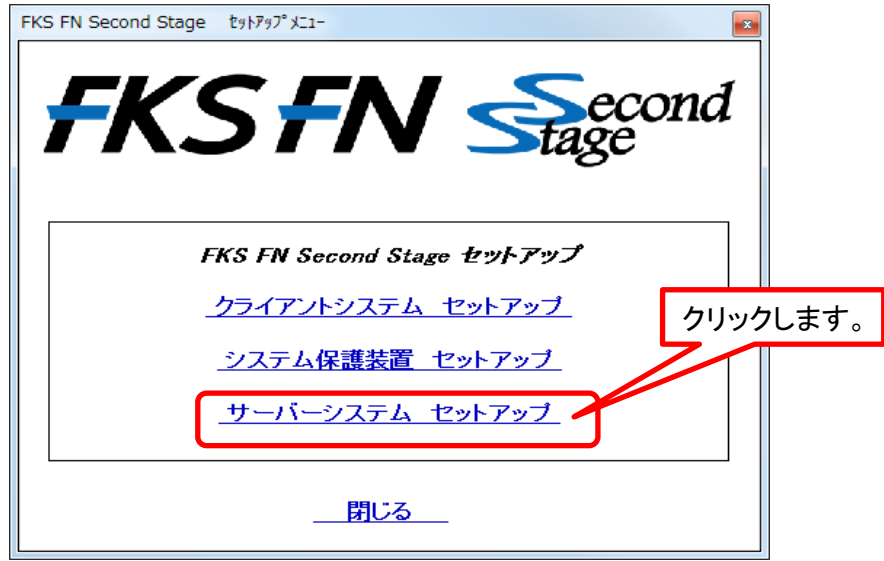

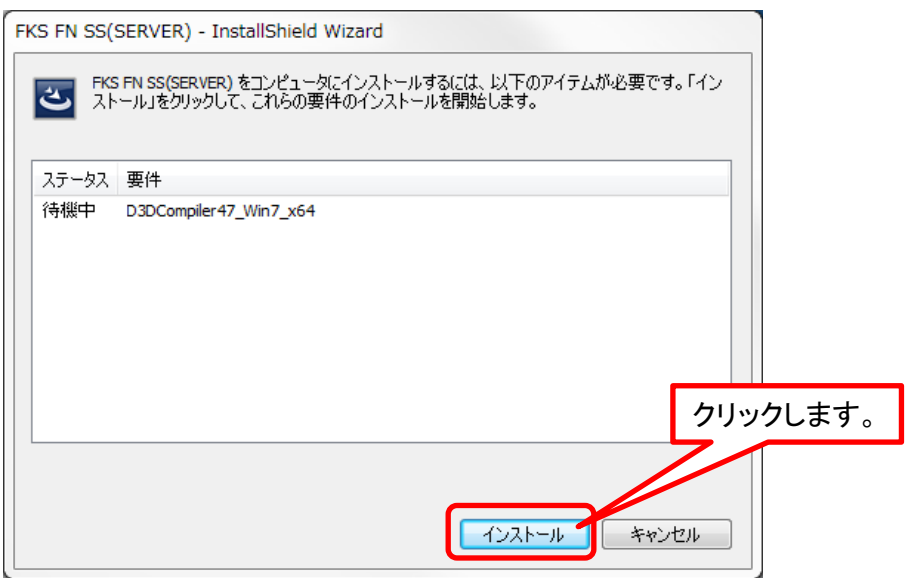

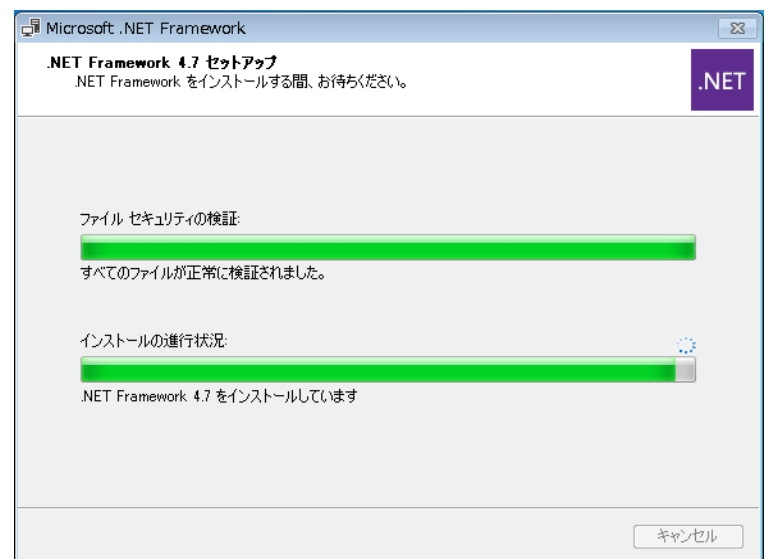

※クライアントシステムが既にセットアップされている場合、この画面はスキップされます。

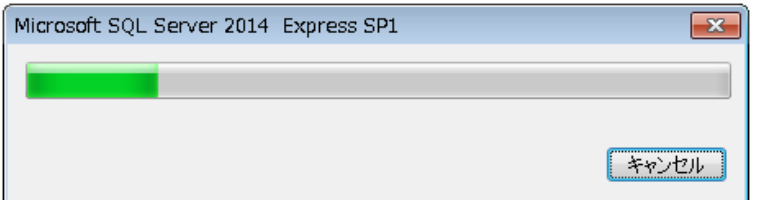

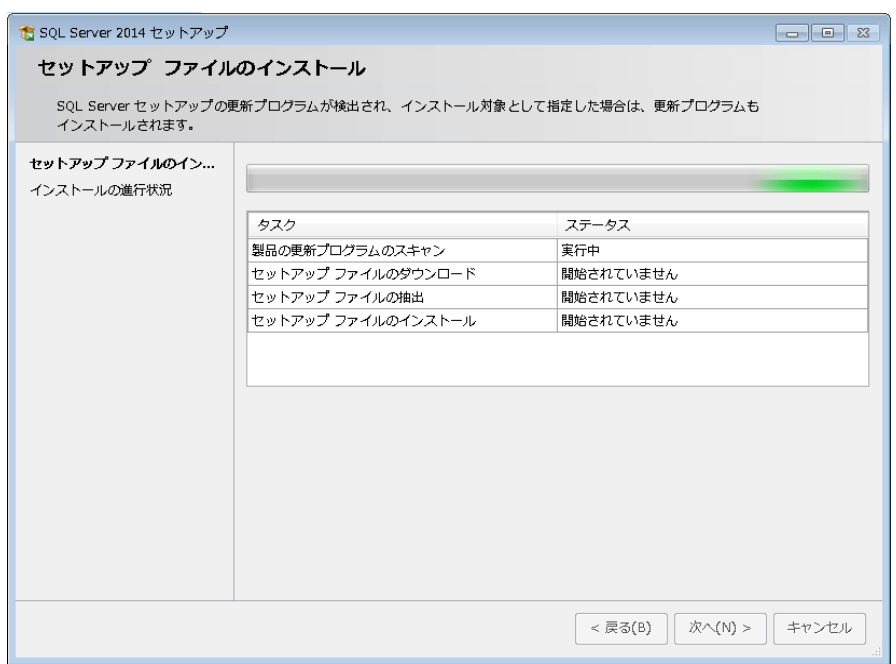

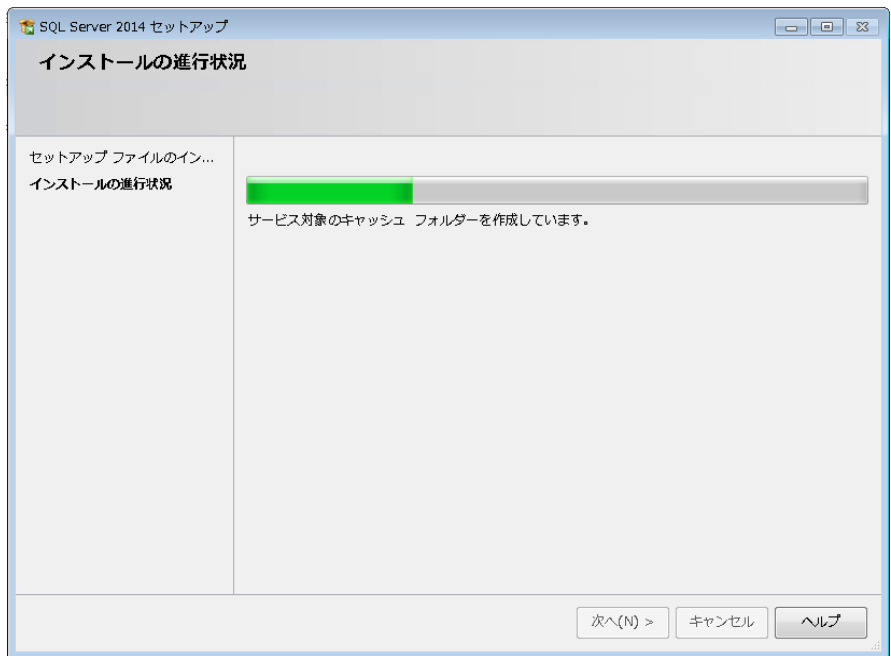

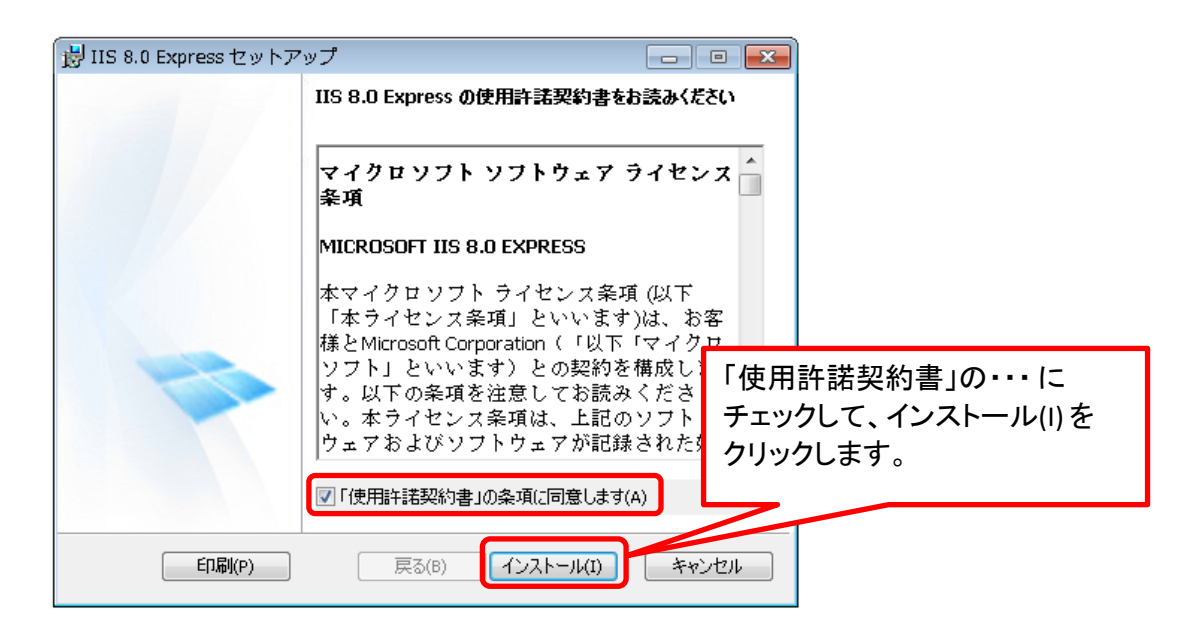

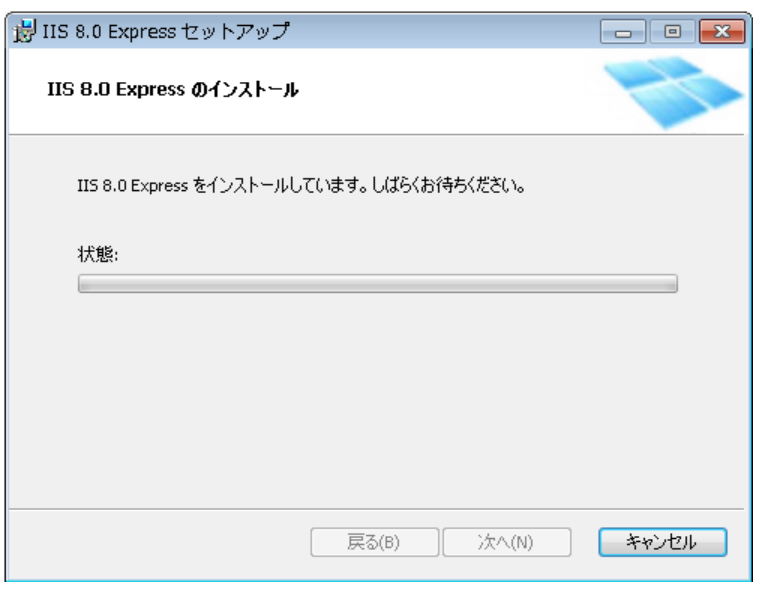

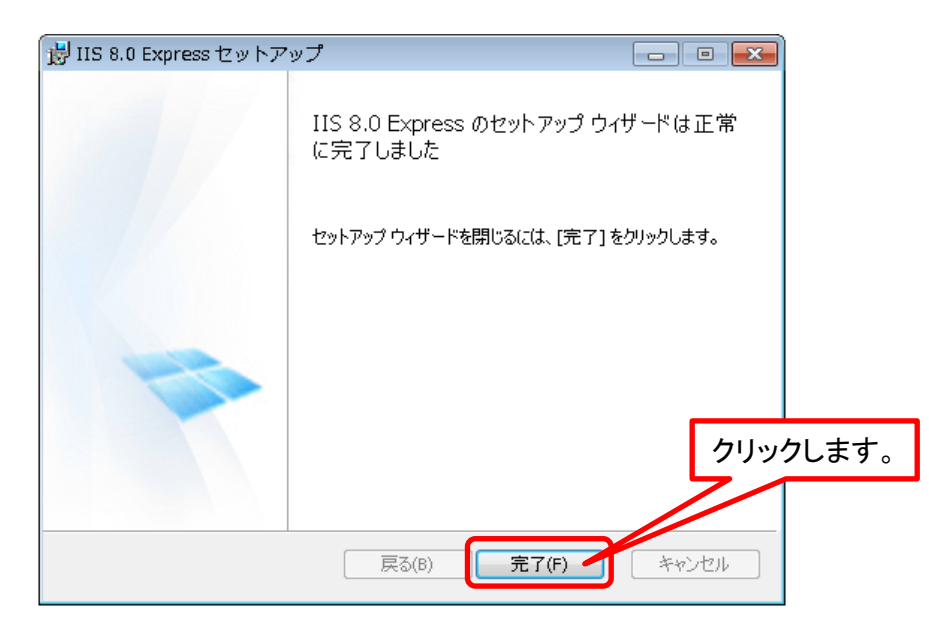

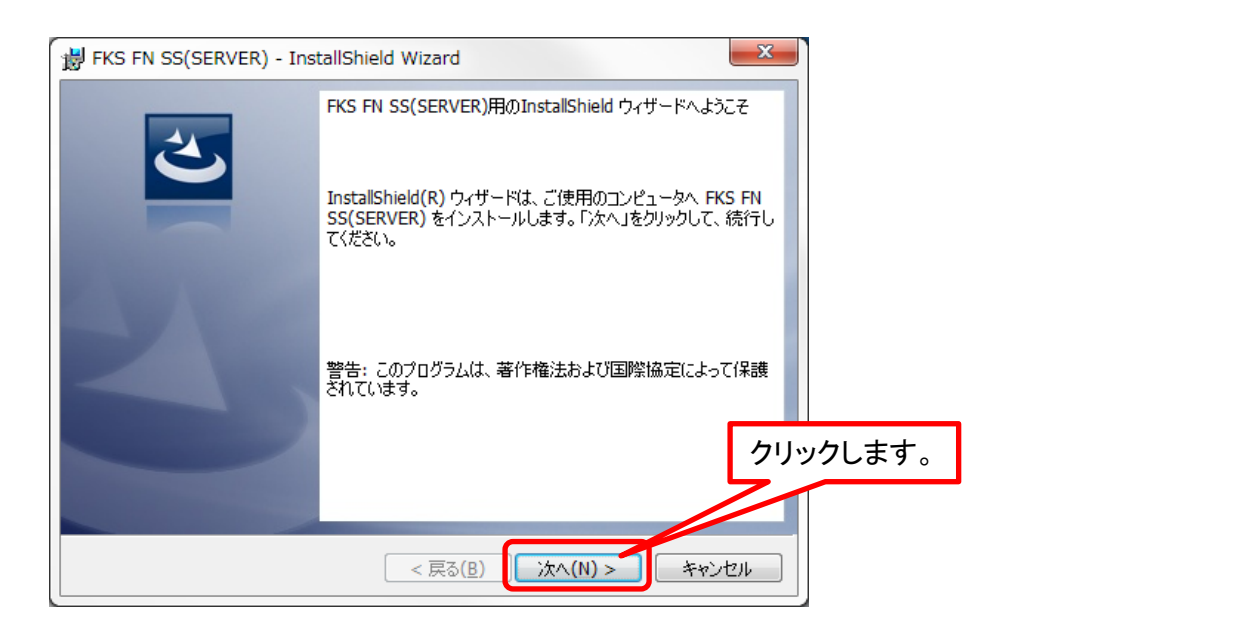

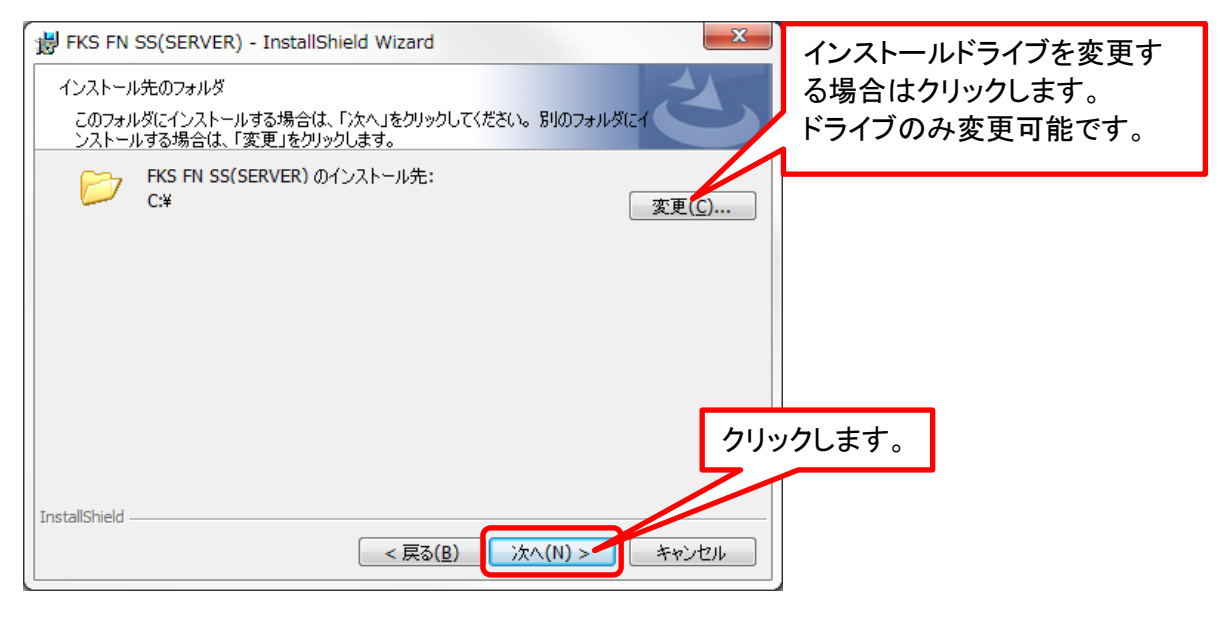

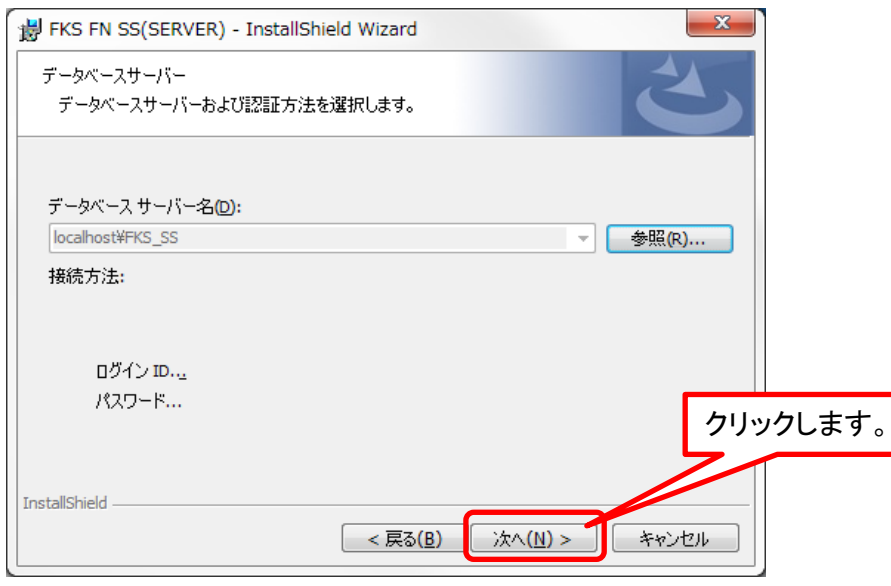

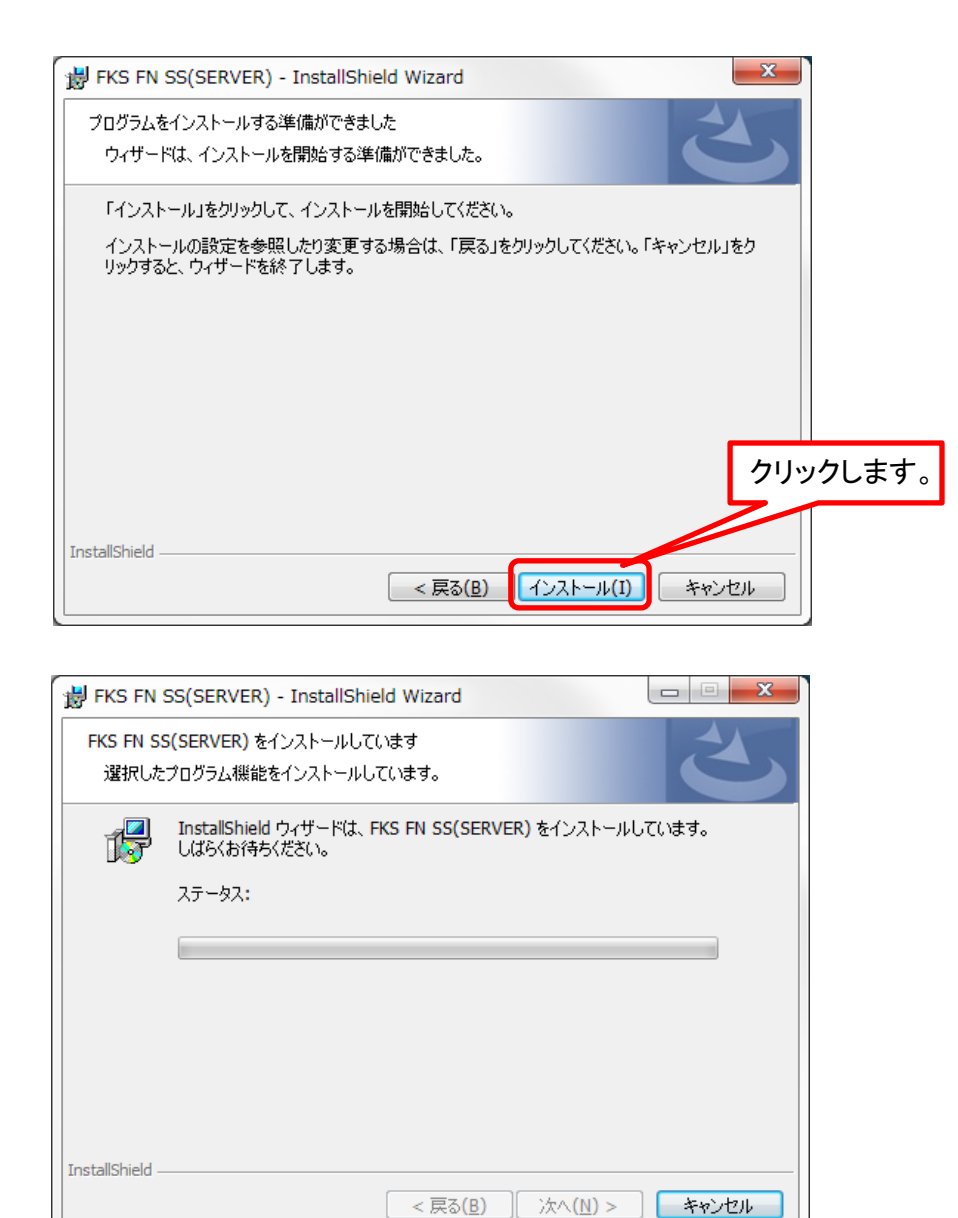

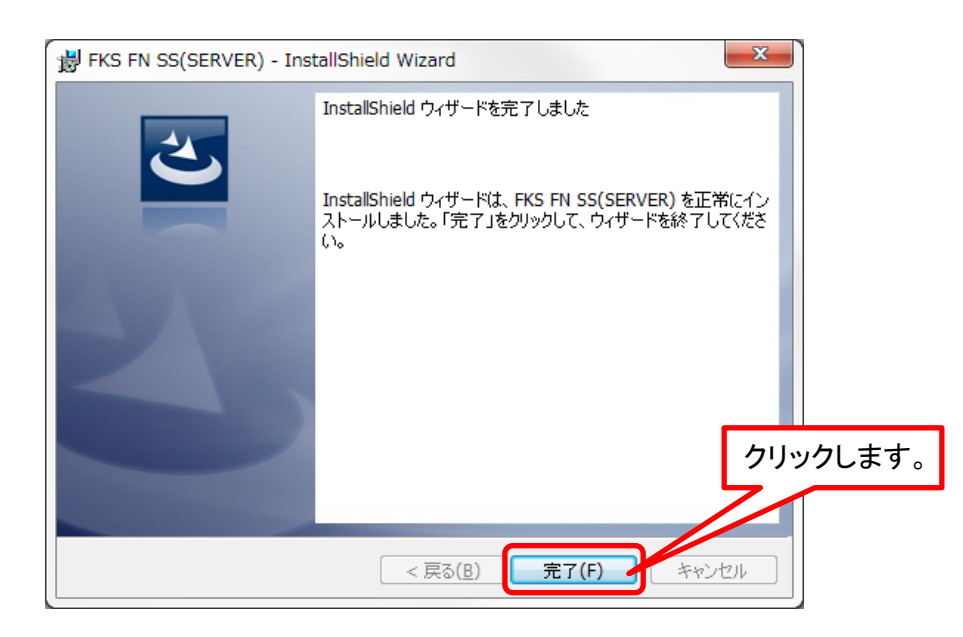

## ドライブ変更設定

#### クライアントサーバー運用の場合は設定不要です。 インストール先のドライブを変更していない場合は設定不要です。

インストールDVDの SERVER TOOL フォルダを開きます。

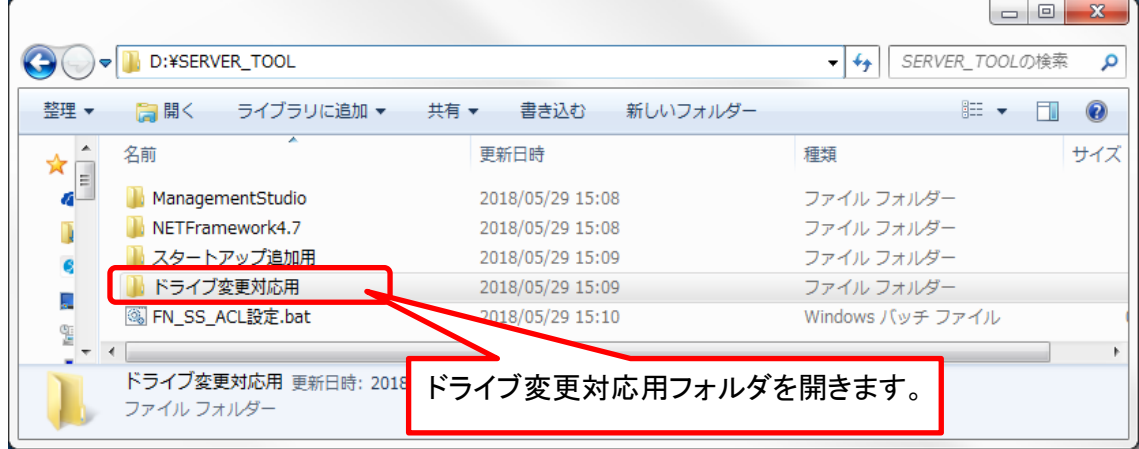

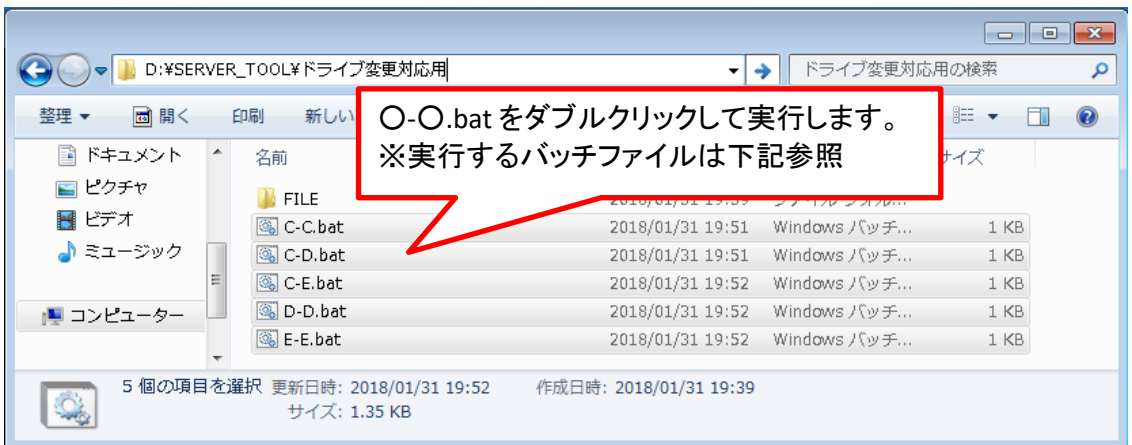

#### ※※※実行するバッチファイルについて

C-D.bat: クライアントシステムをC、サーバーシステムをD ドライブにインストールした場合。 C-E.bat: クライアントシステムをC、サーバーシステムをE ドライブにインストールした場合。 D-D.bat: クライアントシステムをD、サーバーシステムをD ドライブにインストールした場合。 E-E.bat: クライアントシステムをE、サーバーシステムをE ドライブにインストールした場合。 C-C.bat: クライアントシステムをC、サーバーシステムをC ドライブにインストールした場合。

※ 上記の組み合わせ以外の場合は、弊社窓口までお問い合わせください。

## Windowsファイアウォール例外設定

### スタンドアロン運用(1台のPCでデータやマスタを管理する場合)は設定不要です。

### コントロールパネルを開きます

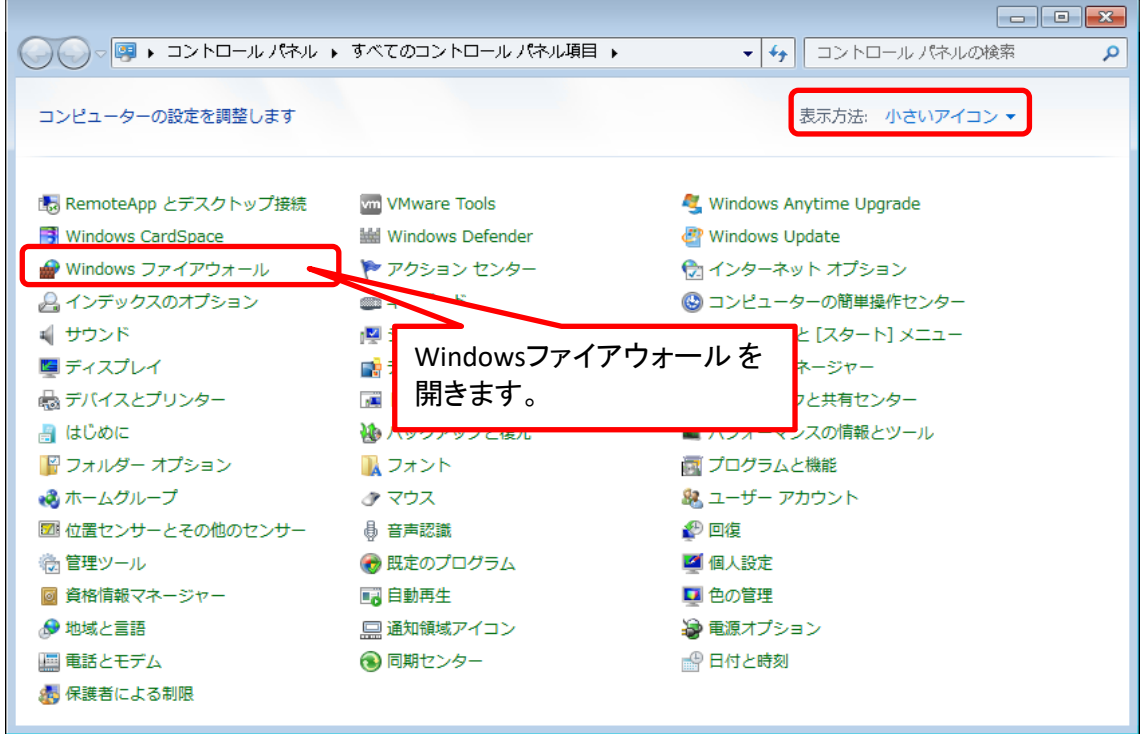

SQLのファイアウォール設定

この設定は、RC-SSと共通の設定です。 先にRC-SSのインストール時に、この設定を行っている場合は、この後の IISのファイアウォール設定を行ってください。

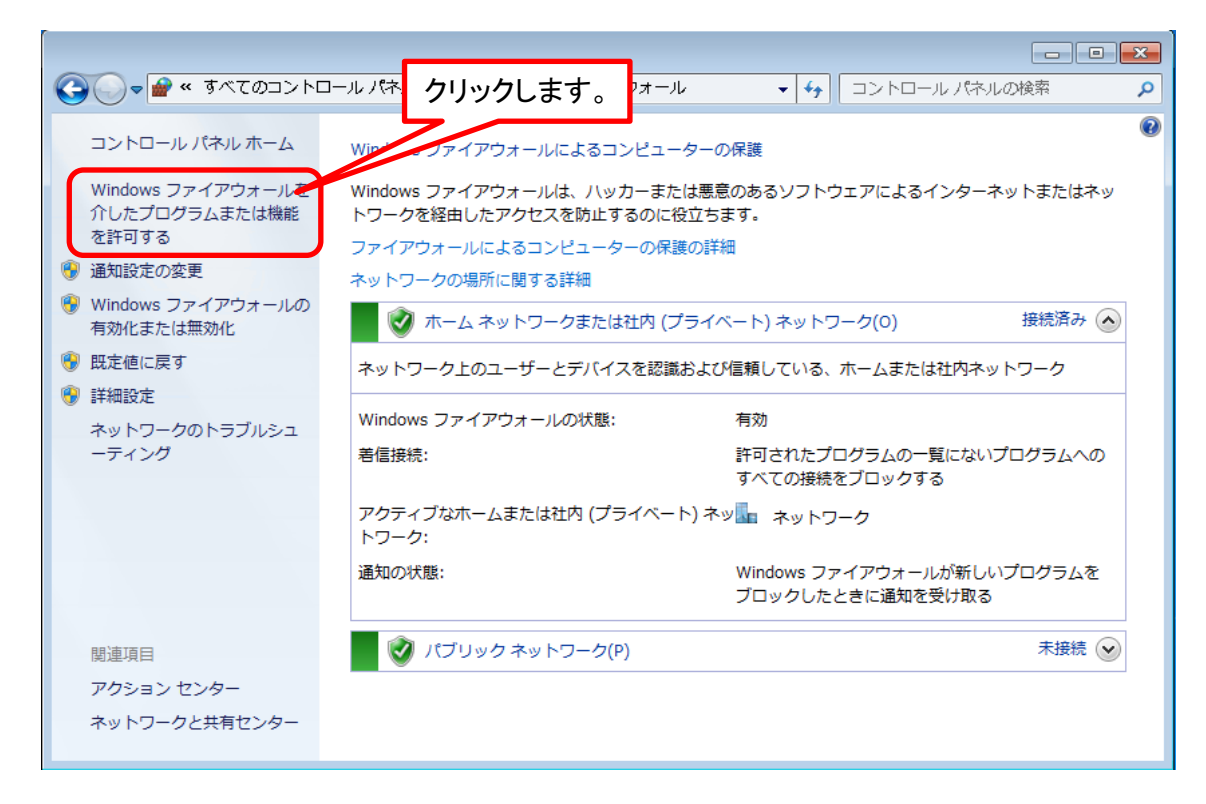

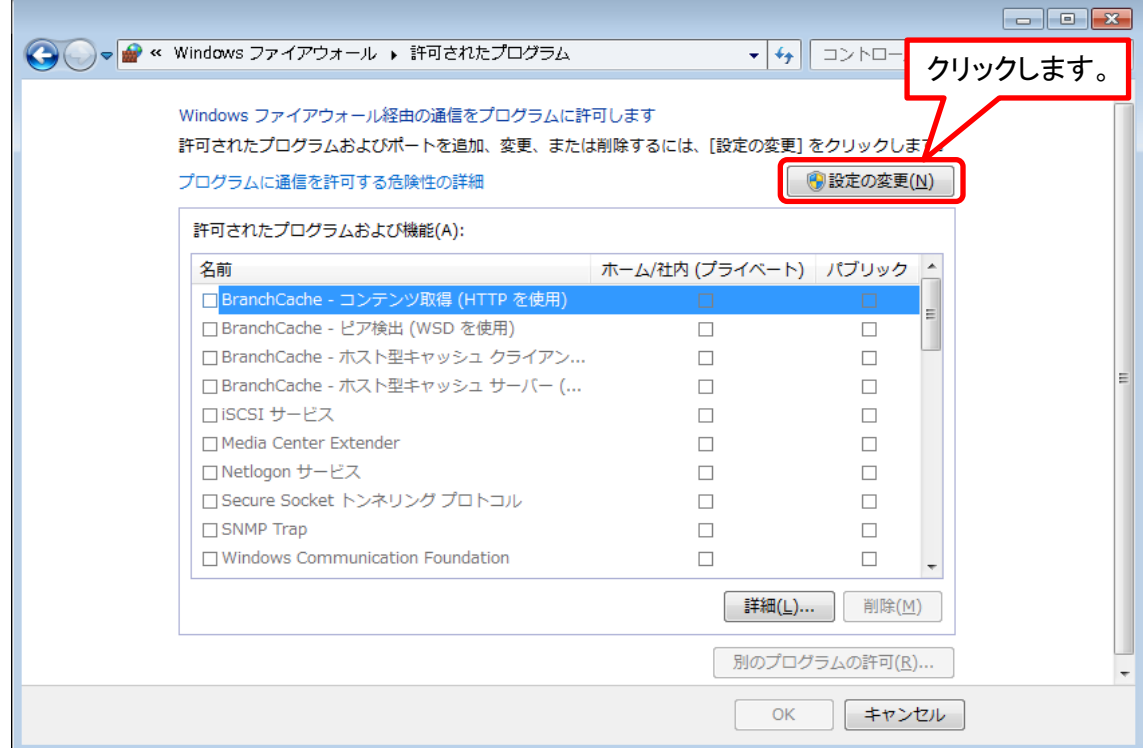

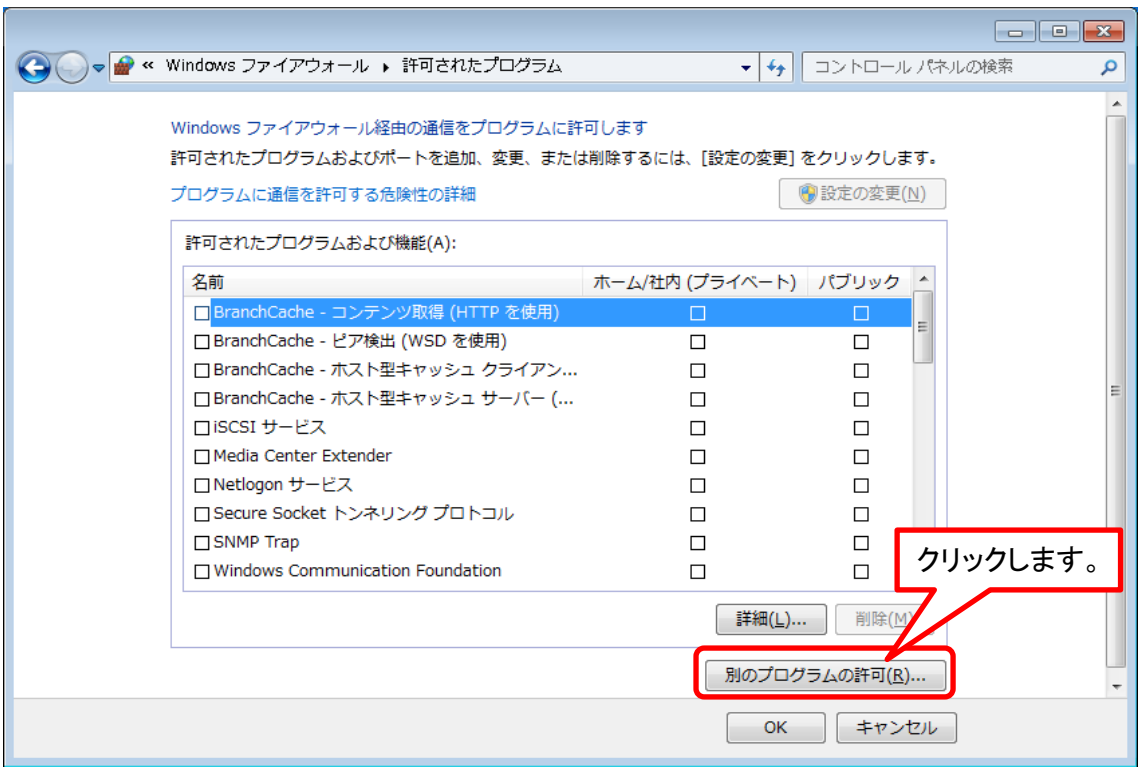

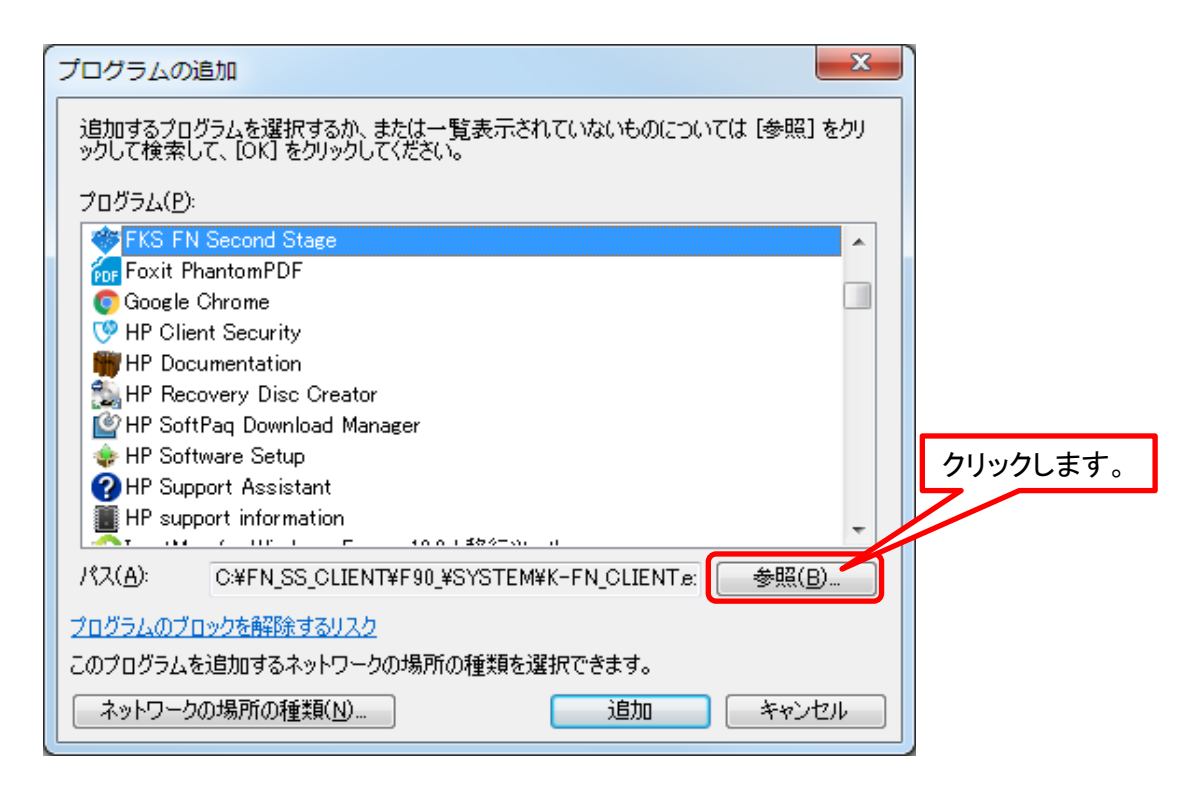

C:\Program Files\Microsoft SQL Server\MSSQL12.FKS\_SS\MSSQL\Binn を開きます。

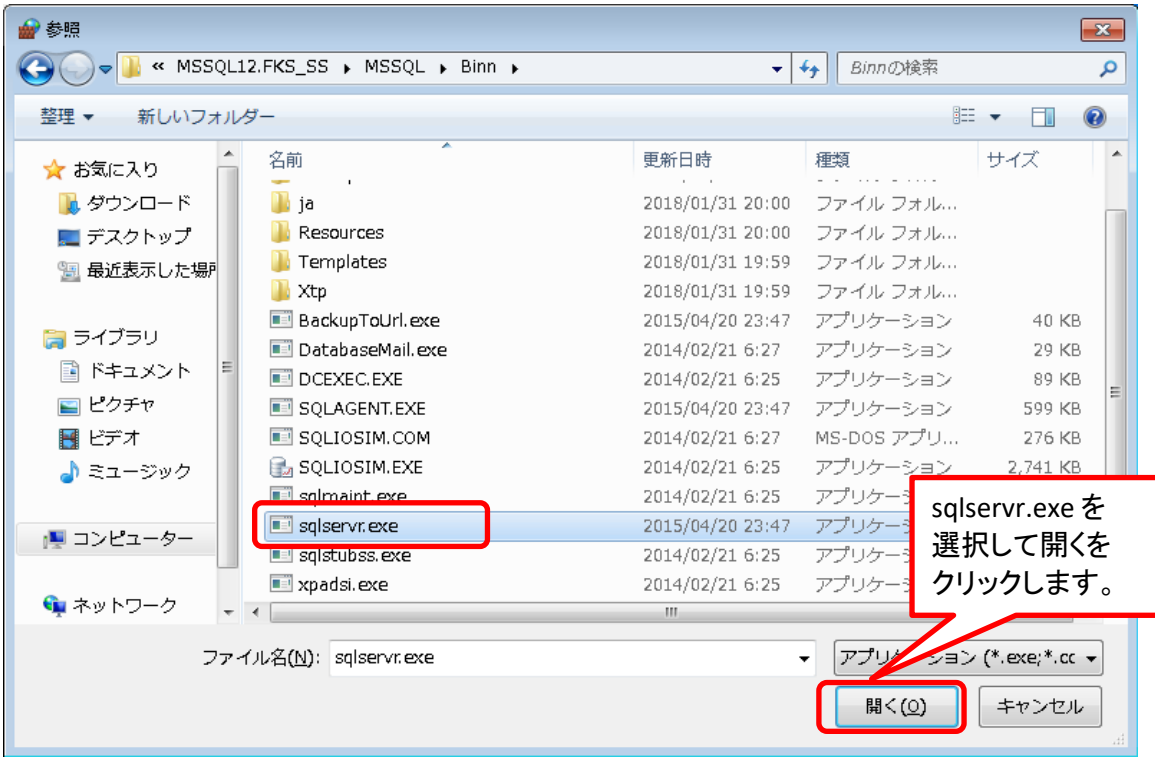

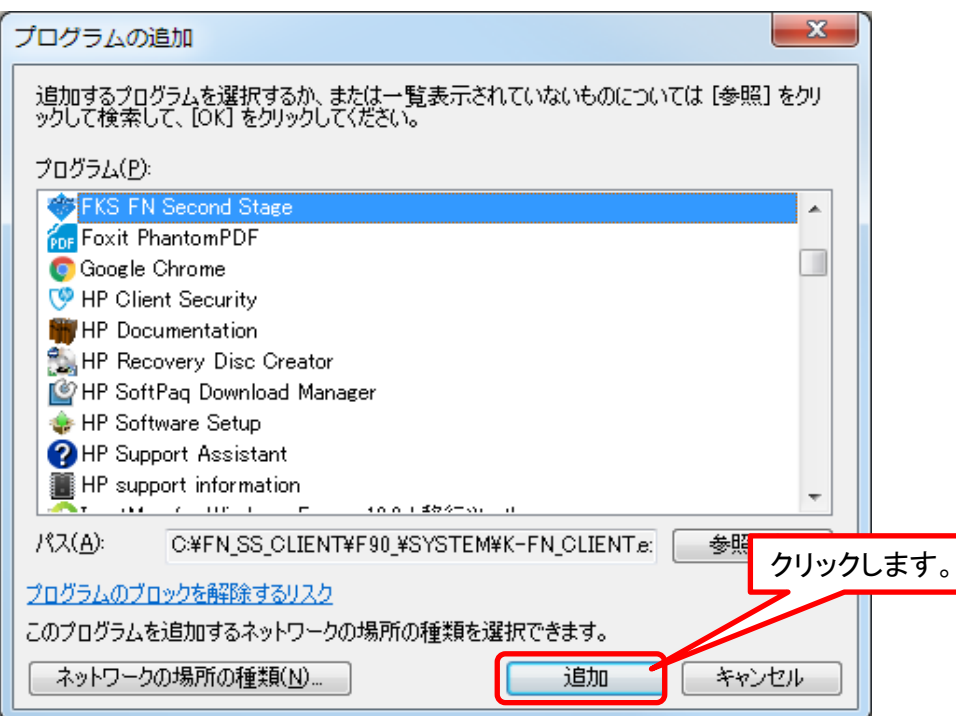

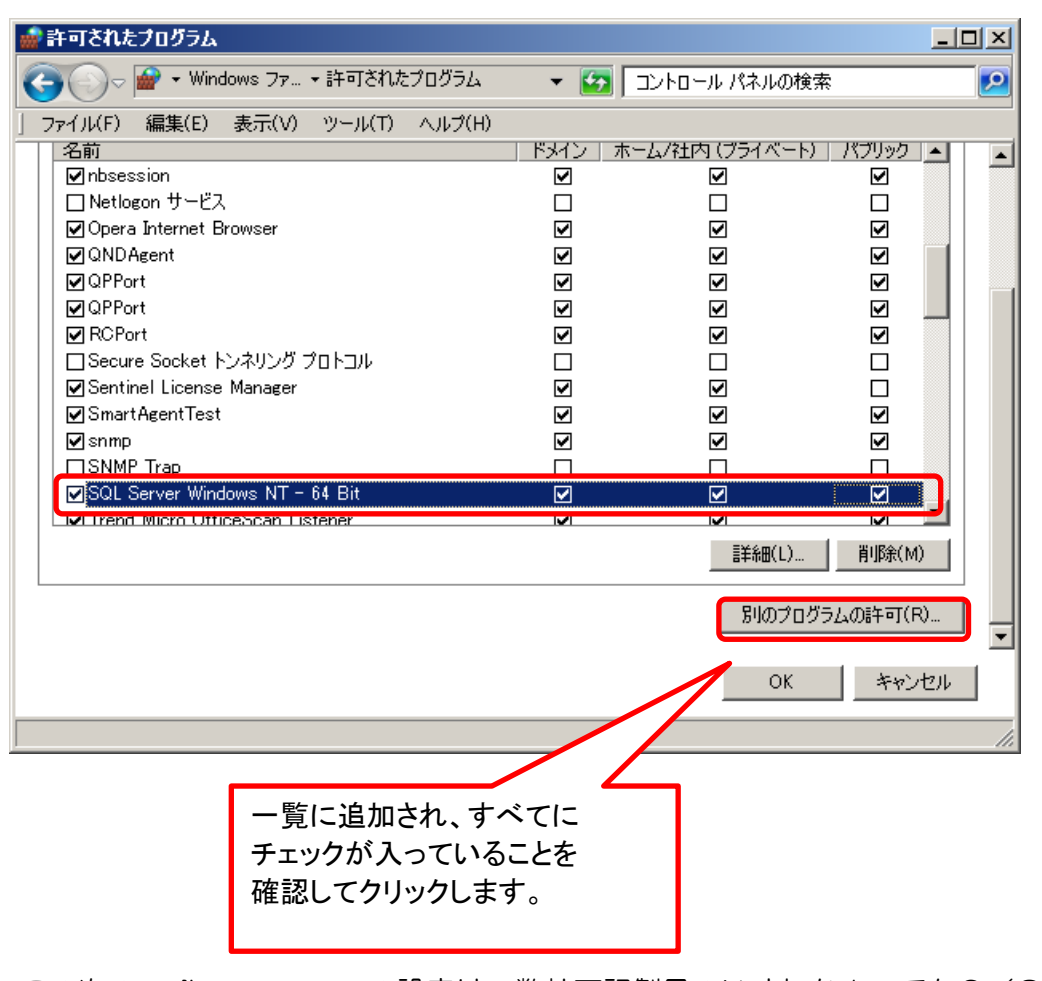

この次の sqlbrowser.exeの設定は、弊社下記製品のいずれか1つでもC/Sで運用中の サーバーであれば、既に設定済みなので、ここで設定する必要はありません。 この後のIISのファイアウォール設定を行ってください。 FKS/RC(全バージョン)、FKS/FN(全バージョン)、COMPASS(全バージョン) FKS/ST(Ver4)

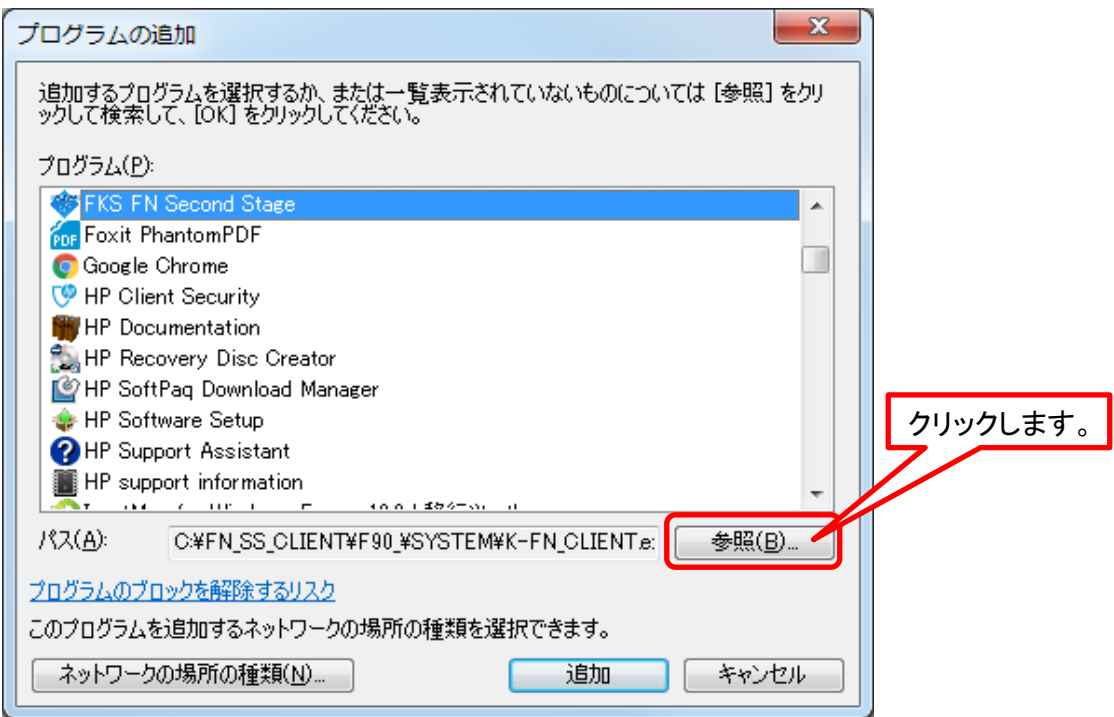

C:\Program Files (x86)\Microsoft SQL Server\90\Shared\ を開きます。

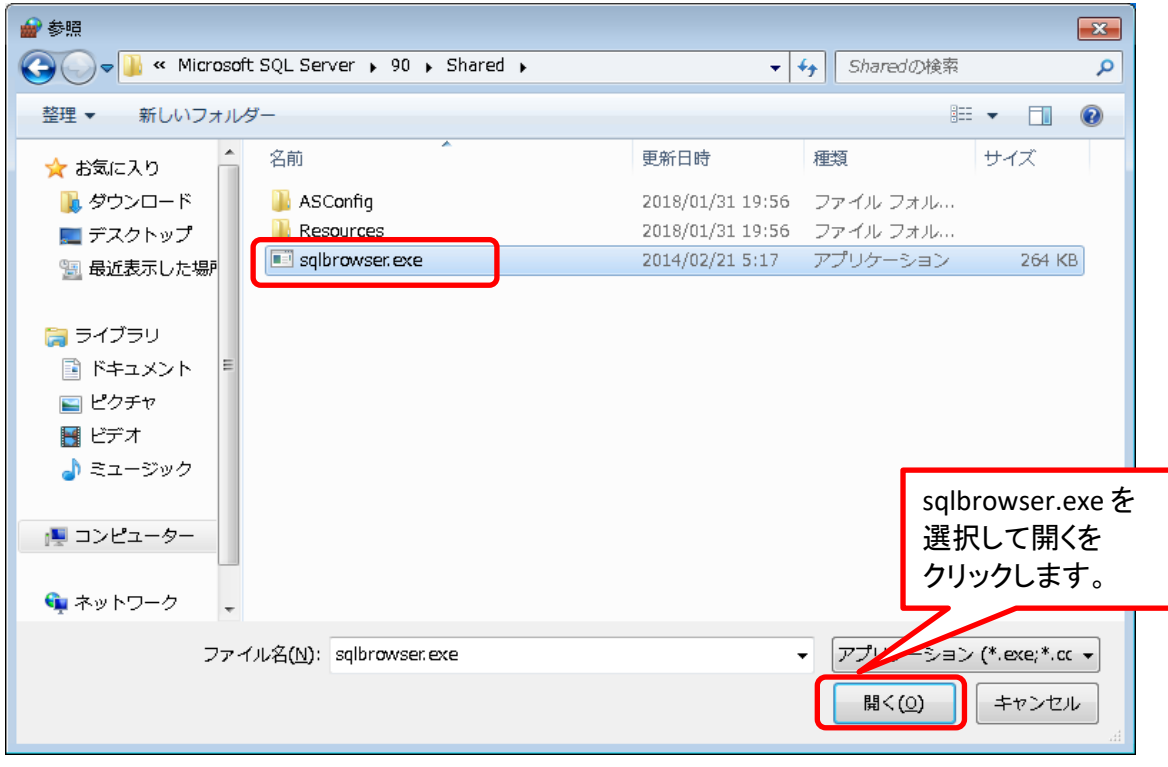

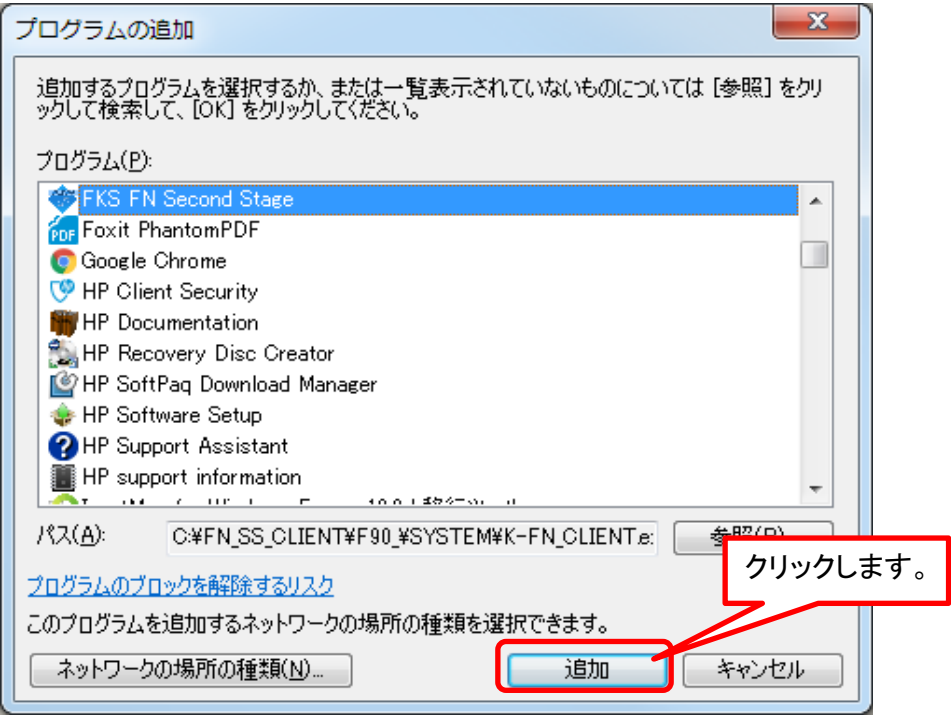

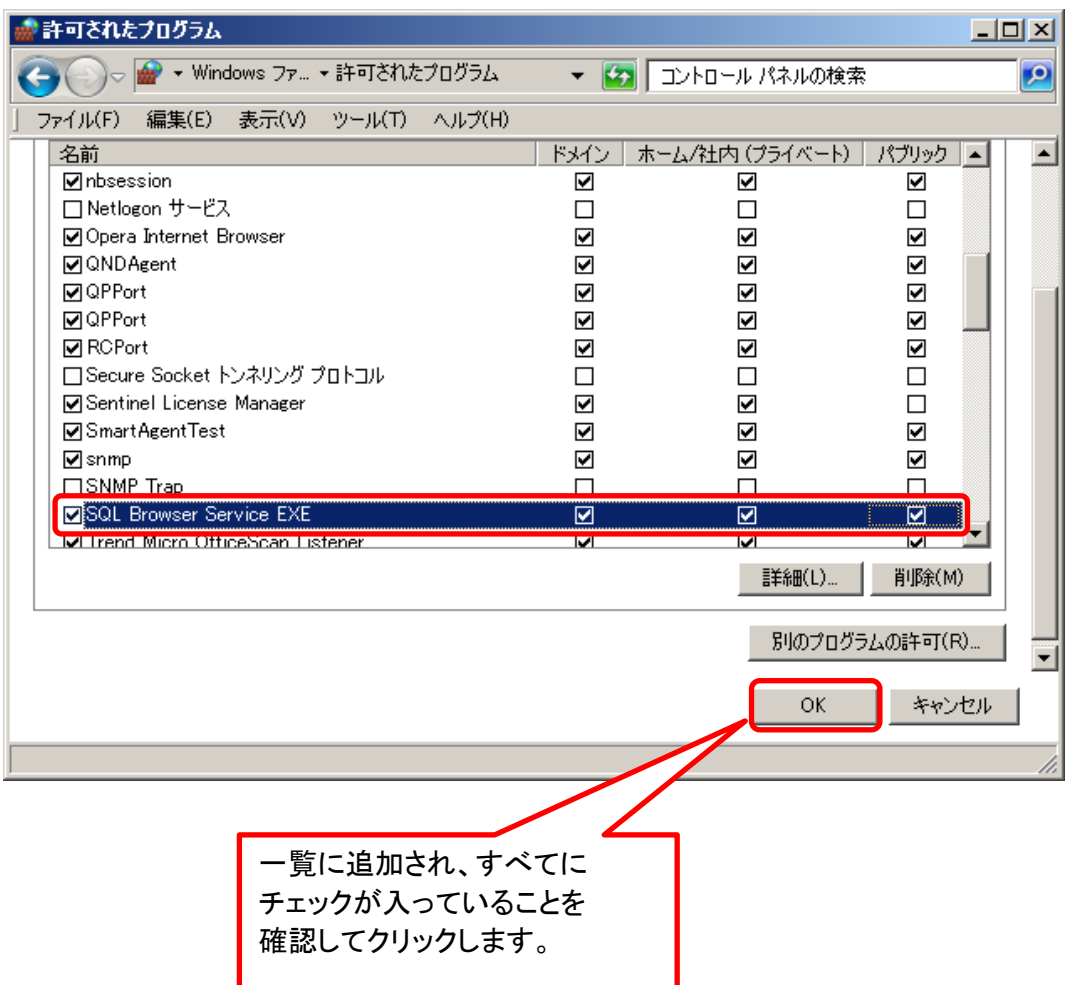

### IIS のファイアウォール設定

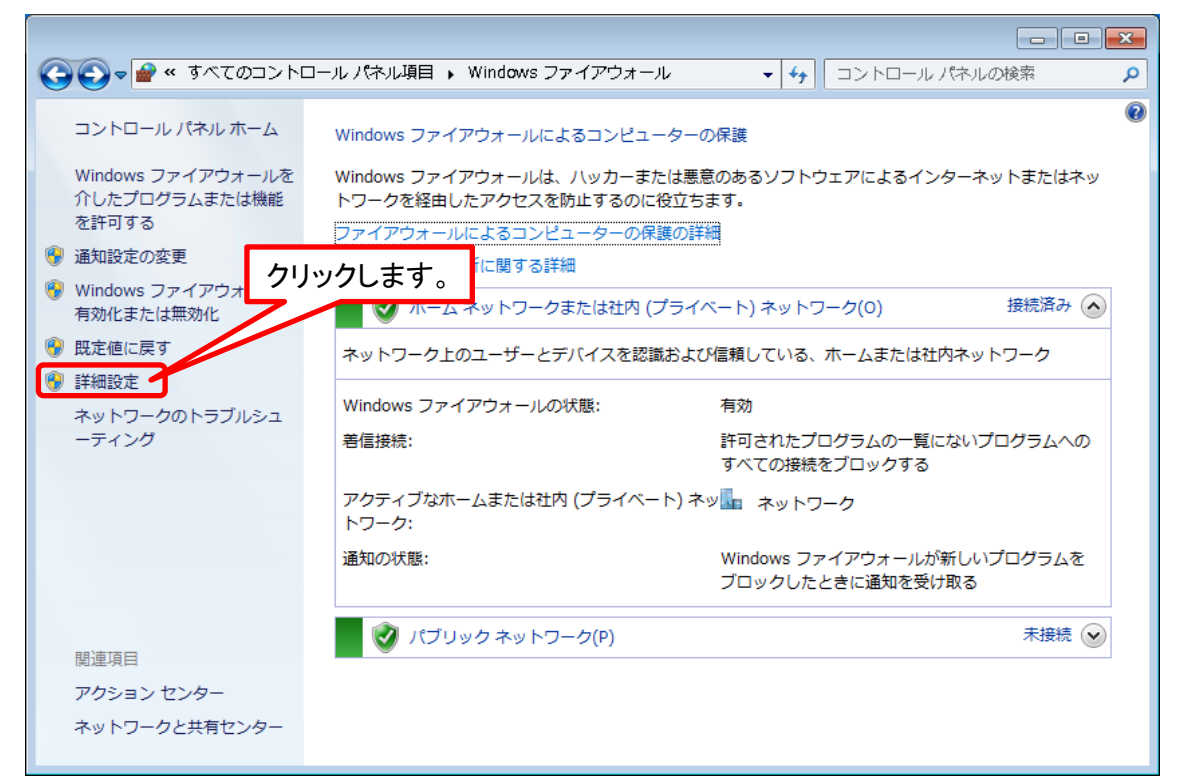

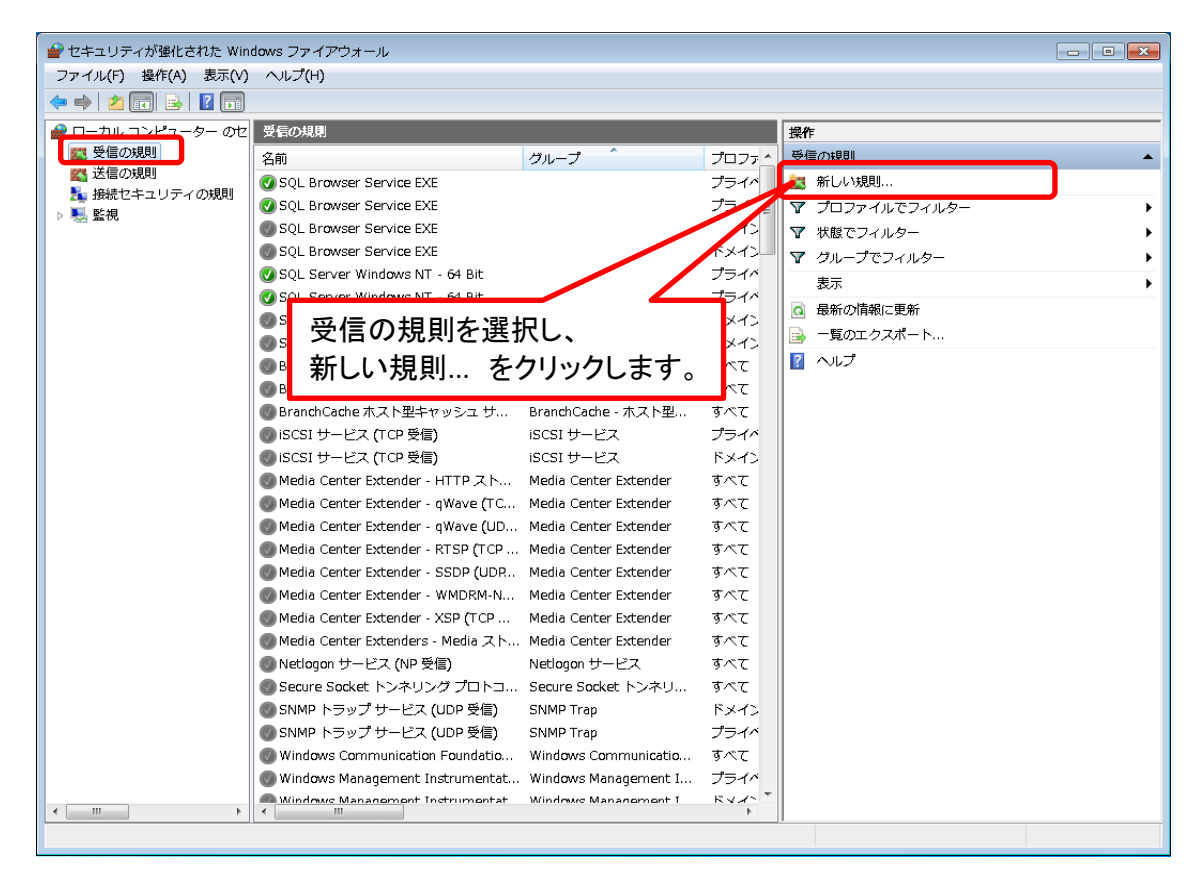

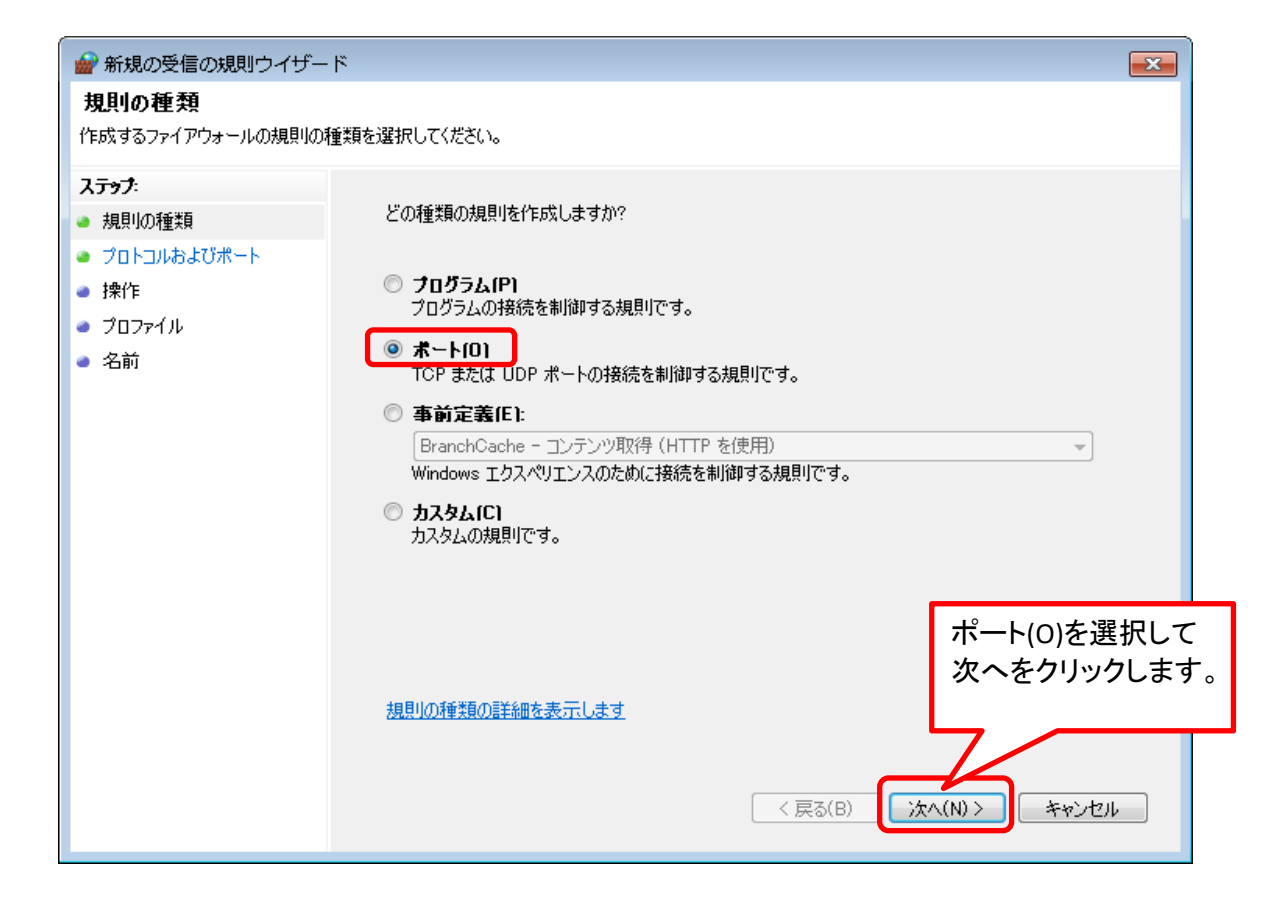

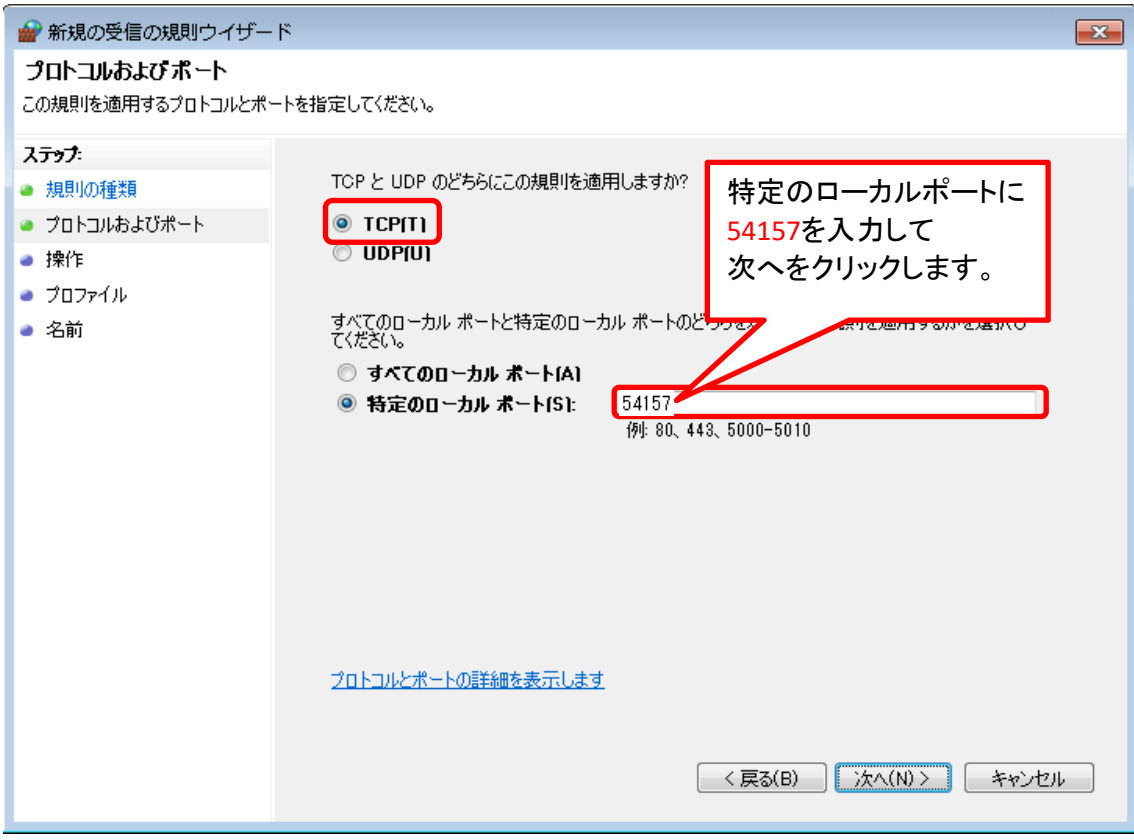

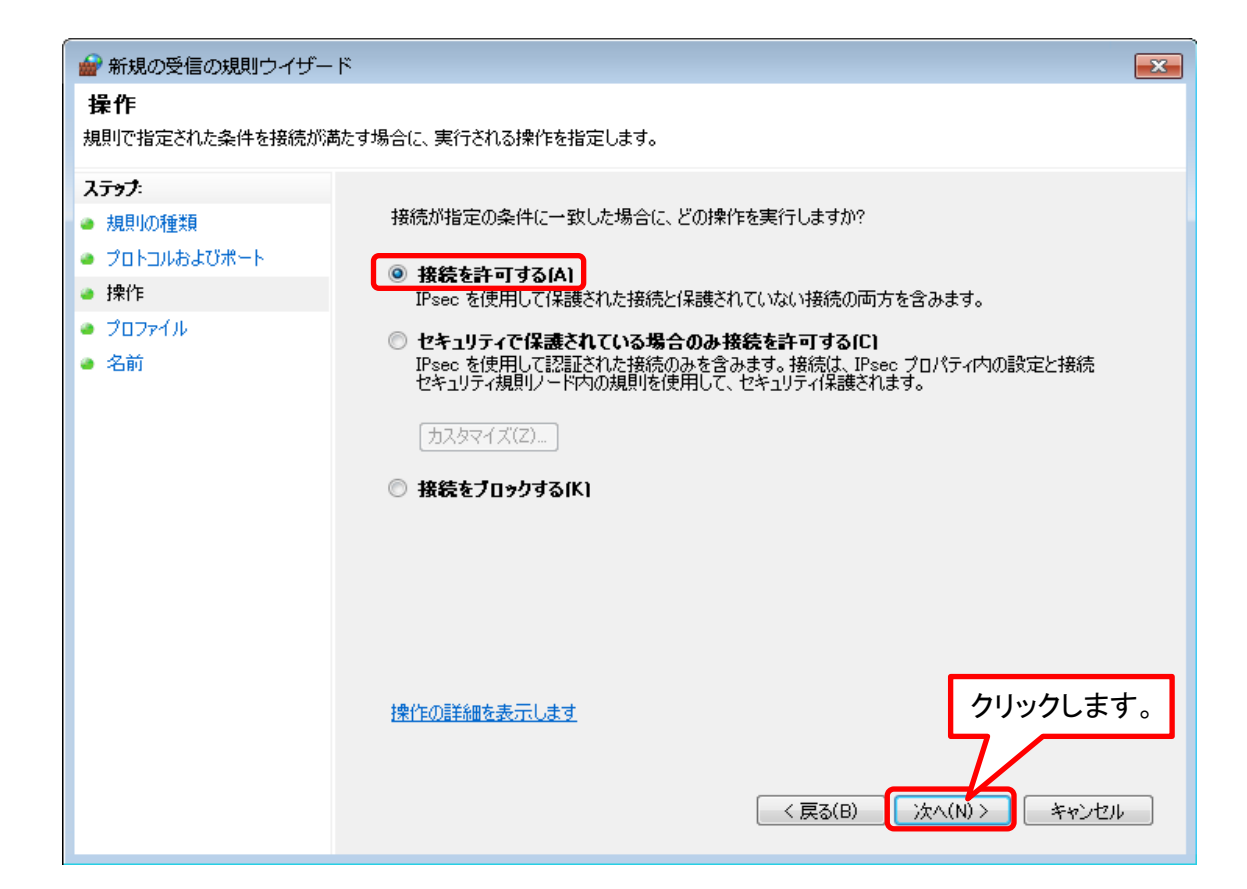

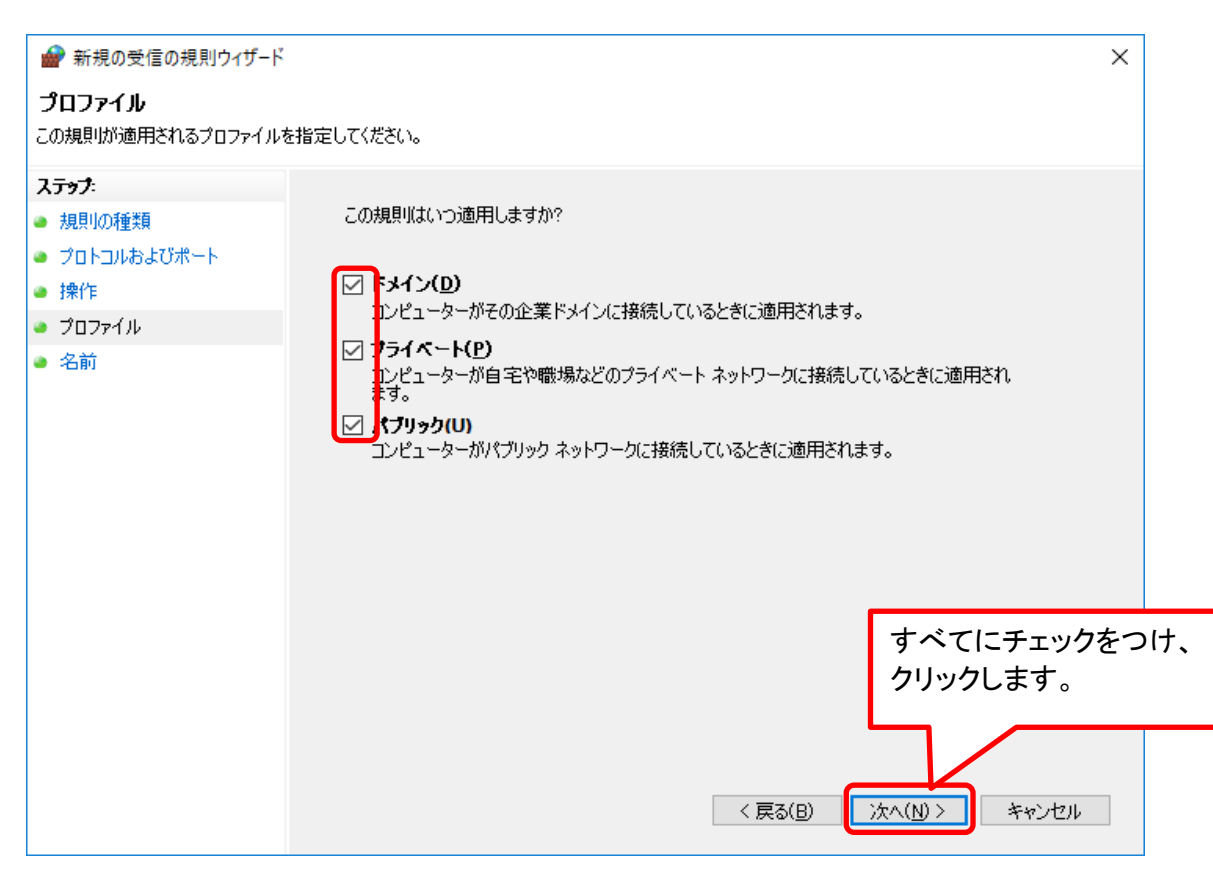

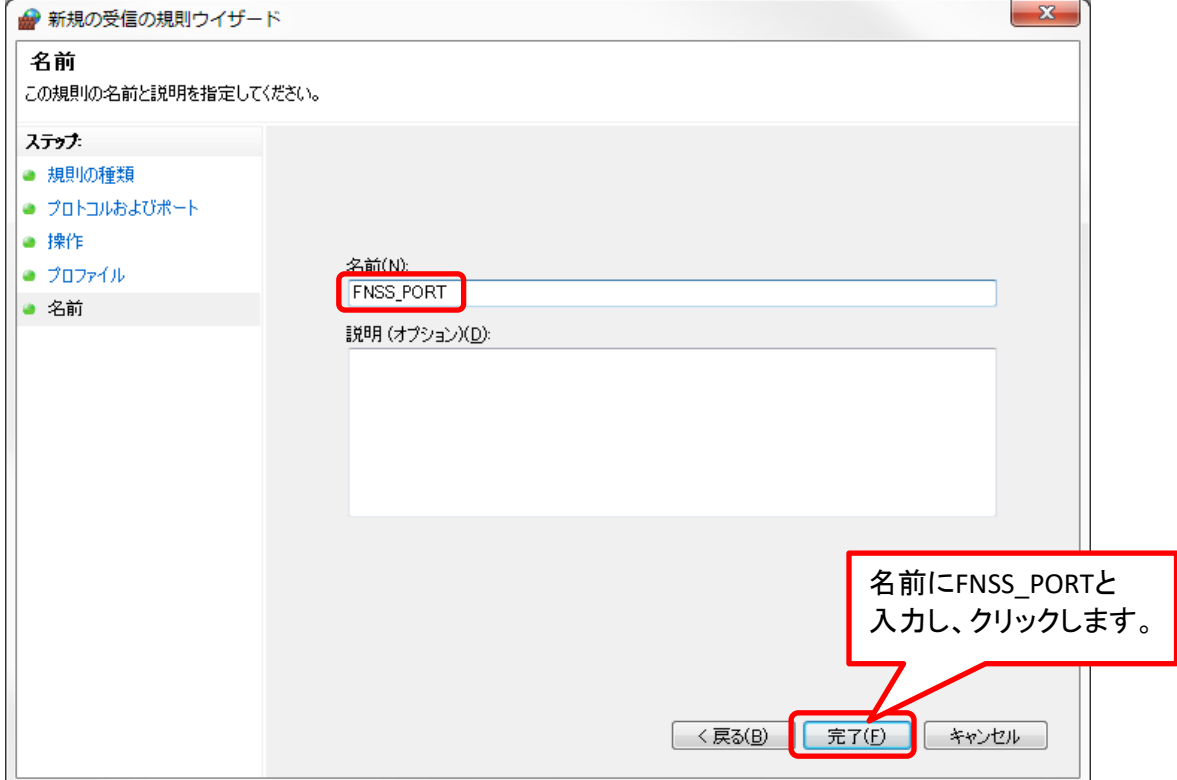

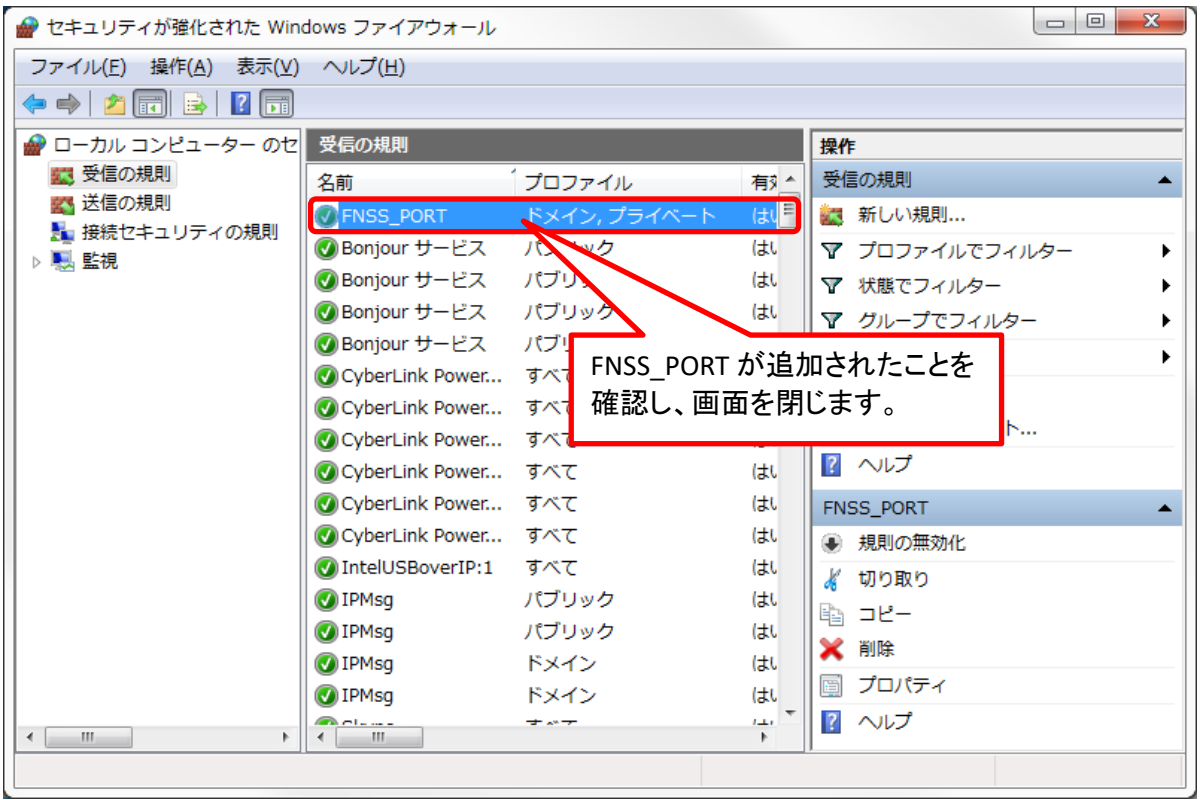

## NET接続設定

### スタンドアロン運用(1台のPCでデータやマスタを管理する場合)は設定不要です。

サーバーにて、NET接続の設定をします。 インストールDVDの SERVER TOOL フォルダを開きます。

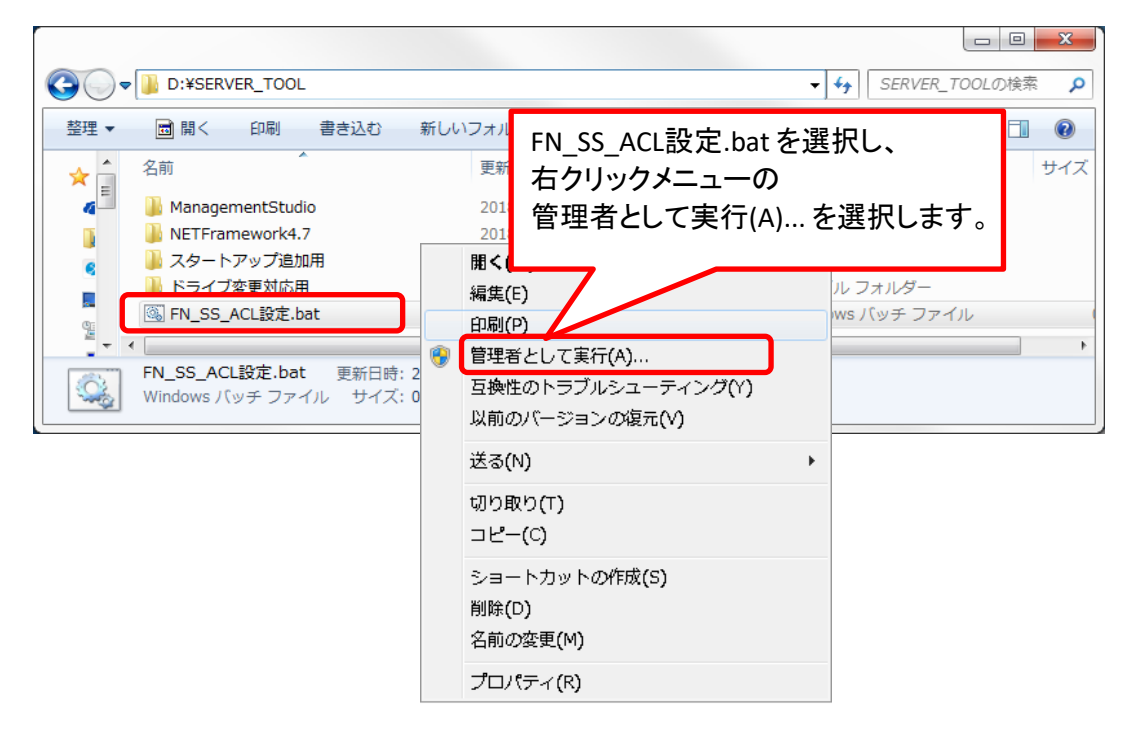

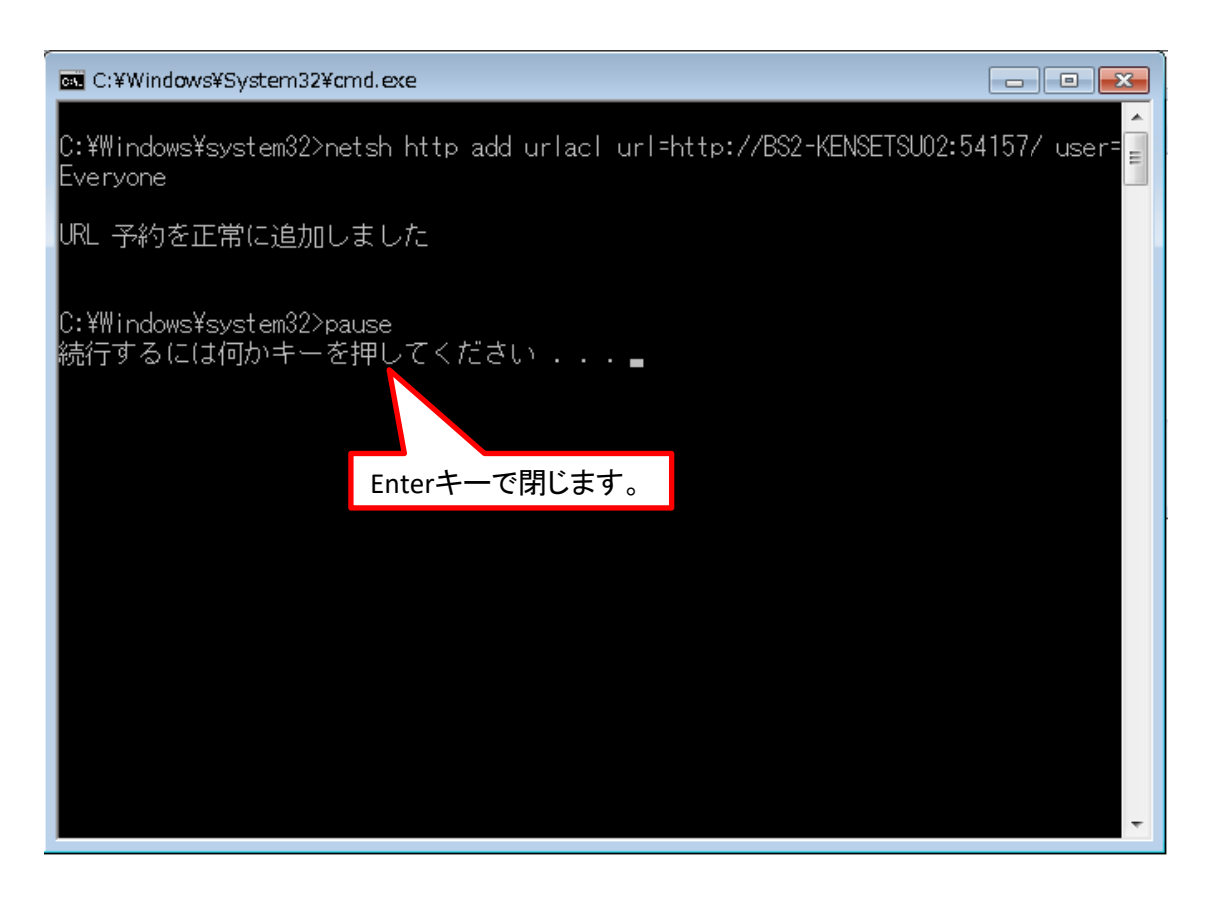

以上で終了です。 上記手順にて解決できない場合には、弊社窓口までお問合せ下さい。